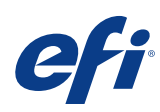

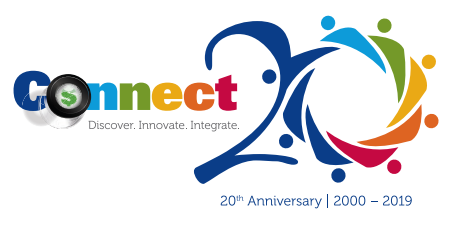

# CONNECT 2019 APP NOW AVAILABLE!

Maximize your Connect 2019 experience with our Connect app. Get information regarding your scheduled sessions, speakers, special events, maps, and more.

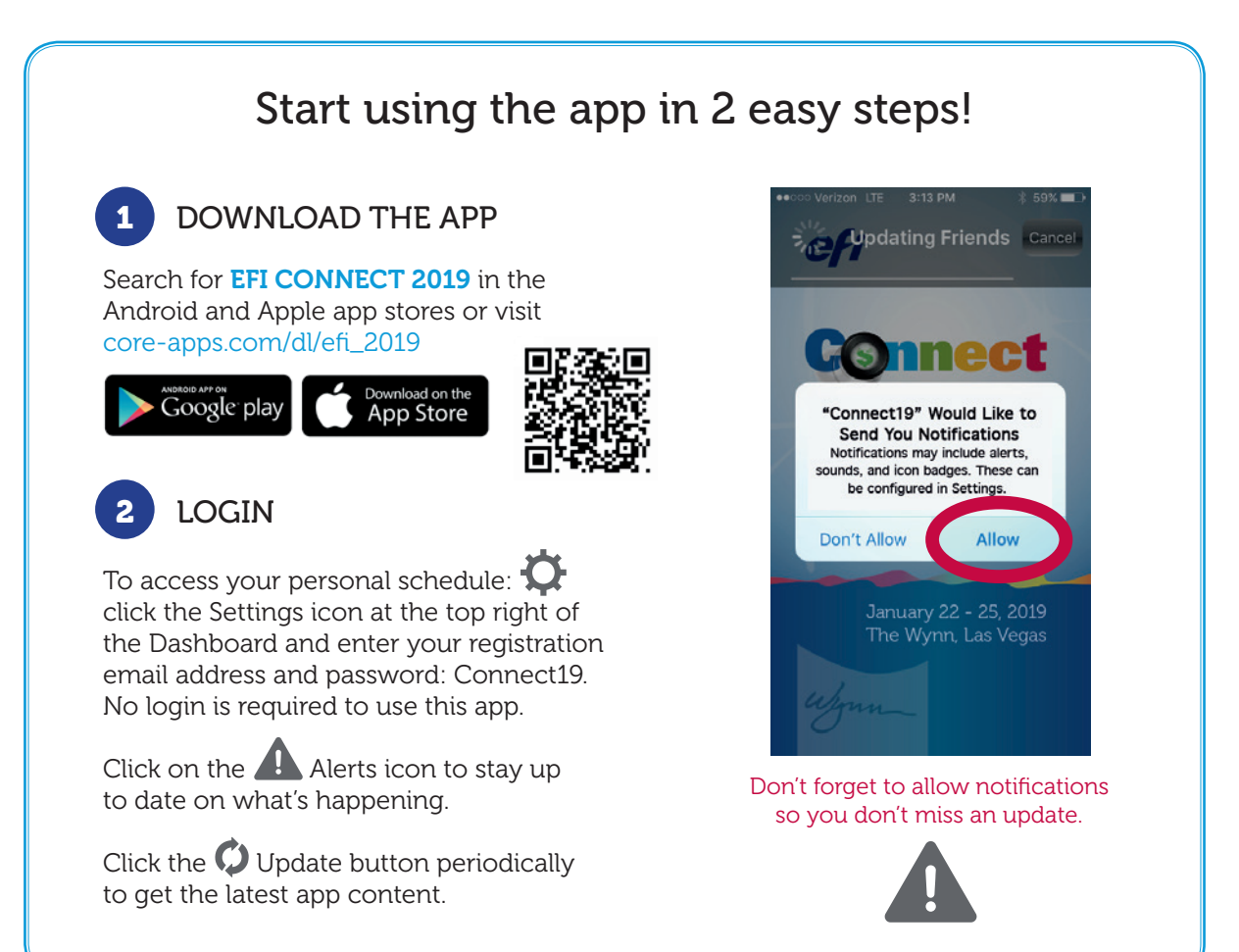

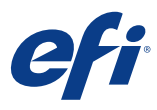

## Features of the app

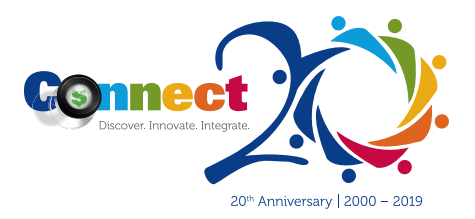

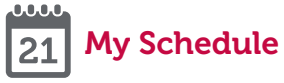

This feature will show your personal schedule as you sign up for sessions on Reg Made Easy.

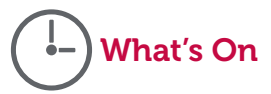

View lists showing the sessions that are in progress and those that are starting in the next two hours.

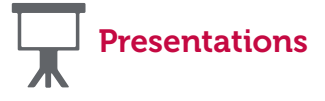

Check out presentations and shared documents.

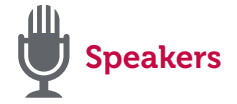

Read bios for those speaking at Connect, and plan your schedule around your favorite speakers.

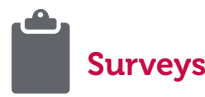

Please take a moment to rate our overall conference. You can also find the session surveys within each class session.

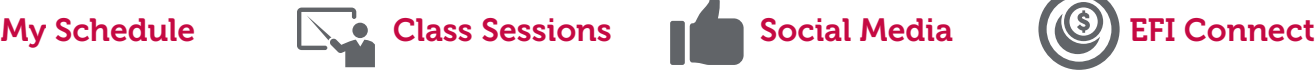

See the full event schedule and session listings in detail. Plus, take post-session surveys.

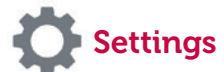

Choose your own personal settings, notifications, schedule reminders, and notes.

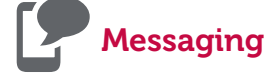

Contact event participants and receive messages using in-app messaging.

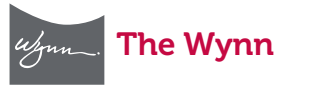

Access Wynn Hotel and meeting maps to easily locate services.

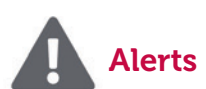

Stay up to date with announcements on class session updates as well as room changes.

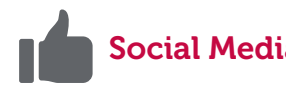

Stay connected during Connect and post directly to Twitter, Facebook, and Instagram.

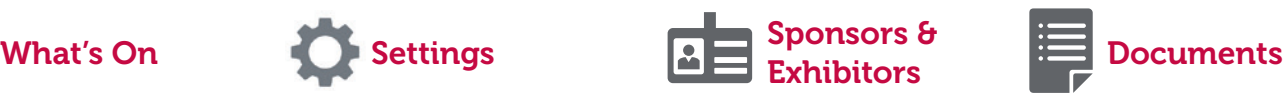

Find where your favorite exhibitors will be and get contact info for each one.

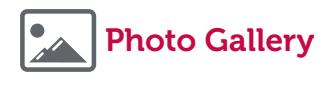

Share your personal event experiences by uploading photos to the event photo gallery. Photos go through an approval process before posting.

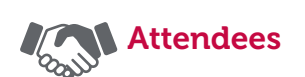

Search and scroll through an attendee list to locate attendee details and contact them via messaging.

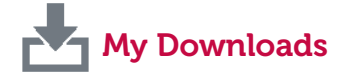

View your favorite documents in your briefcase and email the download links so you can access them later.

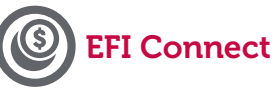

Access the mobile EFI Connect web page from here, your onestop-shop to all you need to know for Connect.

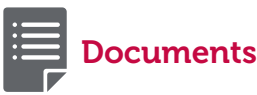

Access important event documents such as our official app guide under this section.

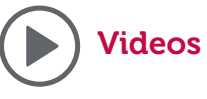

View and share videos from EFI on our YouTube channel.

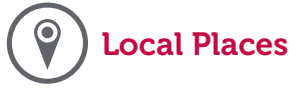

Discover Las Vegas! Find out everything you need to know before you depart for your trip.

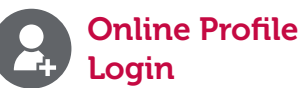

Create an account to enable inapp messaging and sharing.

## Download your favorite presentations

#### *Mobile site:*

- 1. Click on the presentation class session you would like to download.
- 2. To download, you will need to send it to an email address. The presentation will arrive as an email attachment that you can save.

### *Smartphone app:*

- 1. Click on the presentation class session you would like to download.
- 2. A screen will pop up that gives you three choices: take notes on handout, download, or email. You can download straight to your device or email the presentation, and it will get sent as an attachment. If you press email, a box pops up for you to type in which email address you want it sent to.